# **あんしんフィルター for docomo (iPhone・iPad)**

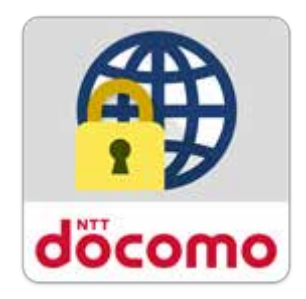

## **かんたん設定ガイド**

第 2.0 版

 $\overline{1}$ 

目次

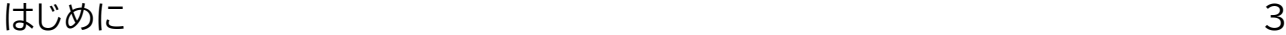

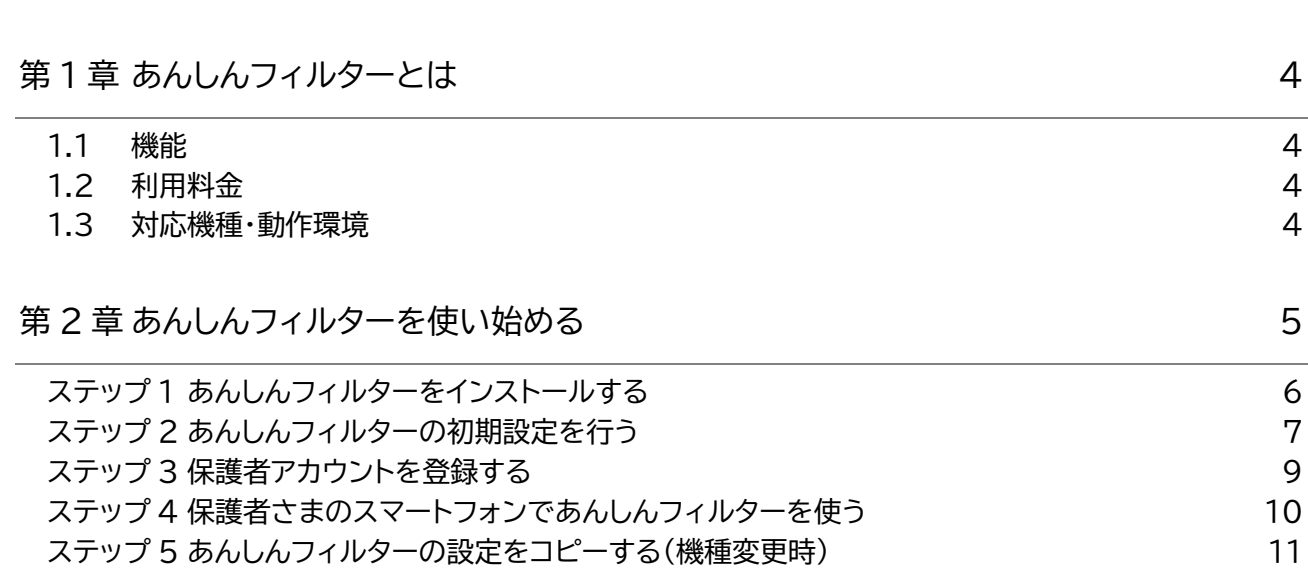

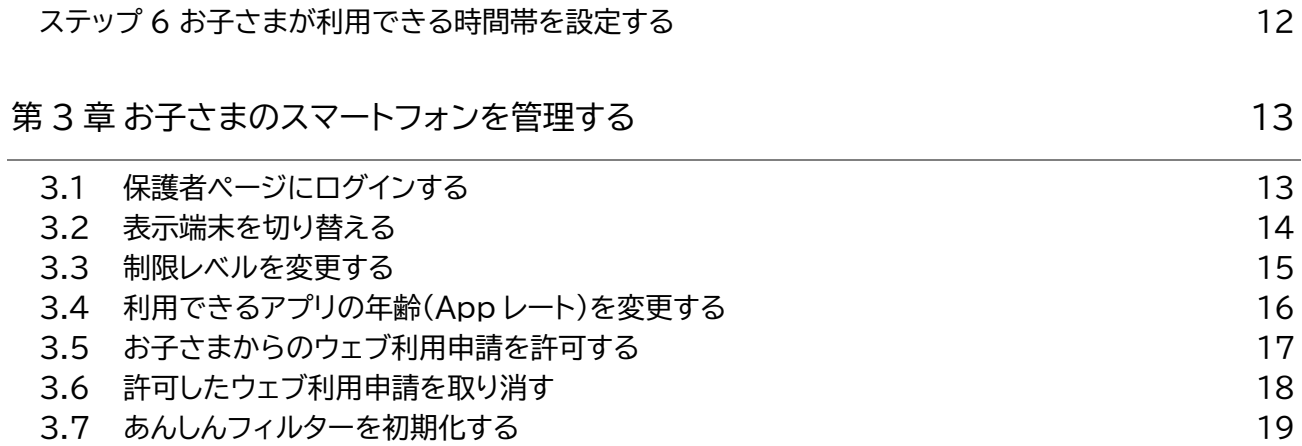

### <span id="page-2-0"></span>**はじめに**

本資料は、あんしんフィルターをご利用いただくにあたり初期設定や設定カスタマイズ方法について基本的 な操作について説明しています。

機能の詳しい案内や操作については「あんしんフィルター for docomo(iOS) サービスマニュアル」をご 参照ください。

### <span id="page-3-0"></span>**第1章 あんしんフィルターとは**

あんしんフィルターはお子さまが安心してスマートフォンをご利用いただけるように、 お子さまの状況に 応じて、3G/4G/5G/Wi-Fi 等の接続環境に依存せず、有害サイトへのアクセスを防ぐことができるアプリ です。

### <span id="page-3-1"></span>1.1 機能

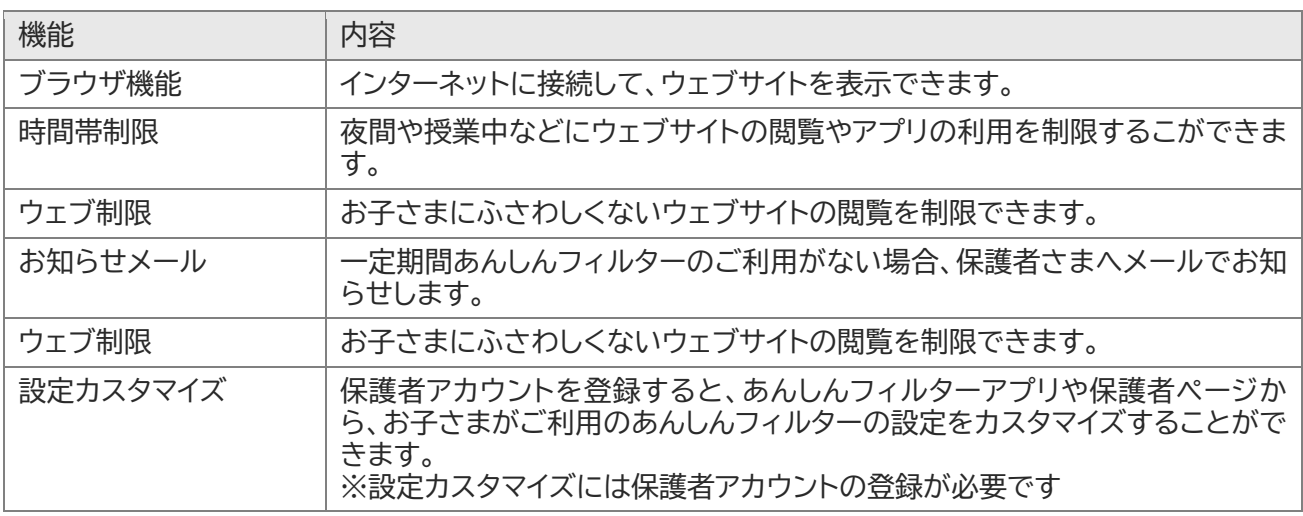

#### <span id="page-3-2"></span>1.2 利用料金

月額利用料は、無料です。

ただし、あんしんフィルターのダウンロード、および保護者ページで設定する際の通信料は有料です。 海外でもご利用いただけますが、通信料金にご注意ください。

### <span id="page-3-3"></span>1.3 対応機種・動作環境

#### ● お子さま

iOS12.0以降のiPhone、iOS12.0~12.4またはiPadOS13.1以降のiPadでご利用になれます。 詳細は、対応機種一覧

([https://www.docomo.ne.jp/service/anshin\\_filter/compatible\\_model/index.html](https://www.docomo.ne.jp/service/anshin_filter/compatible_model/index.html)) をご参照ください。

#### ● 保護者さま

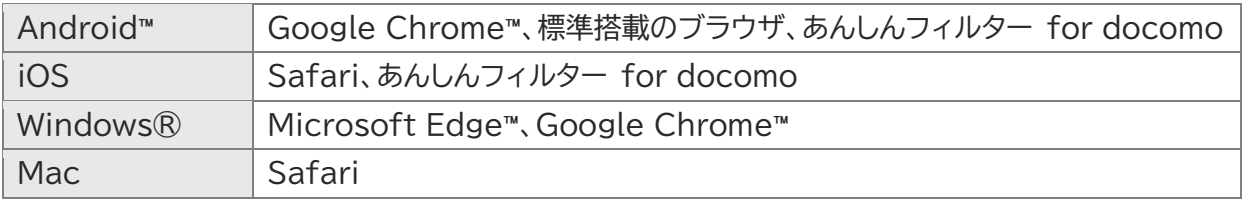

### <span id="page-4-0"></span>**第2章 あんしんフィルターを使い始める**

ステップ 1 からステップ 6 までの操作を行い、あんしんフィルターが使えるように準備しましょう!

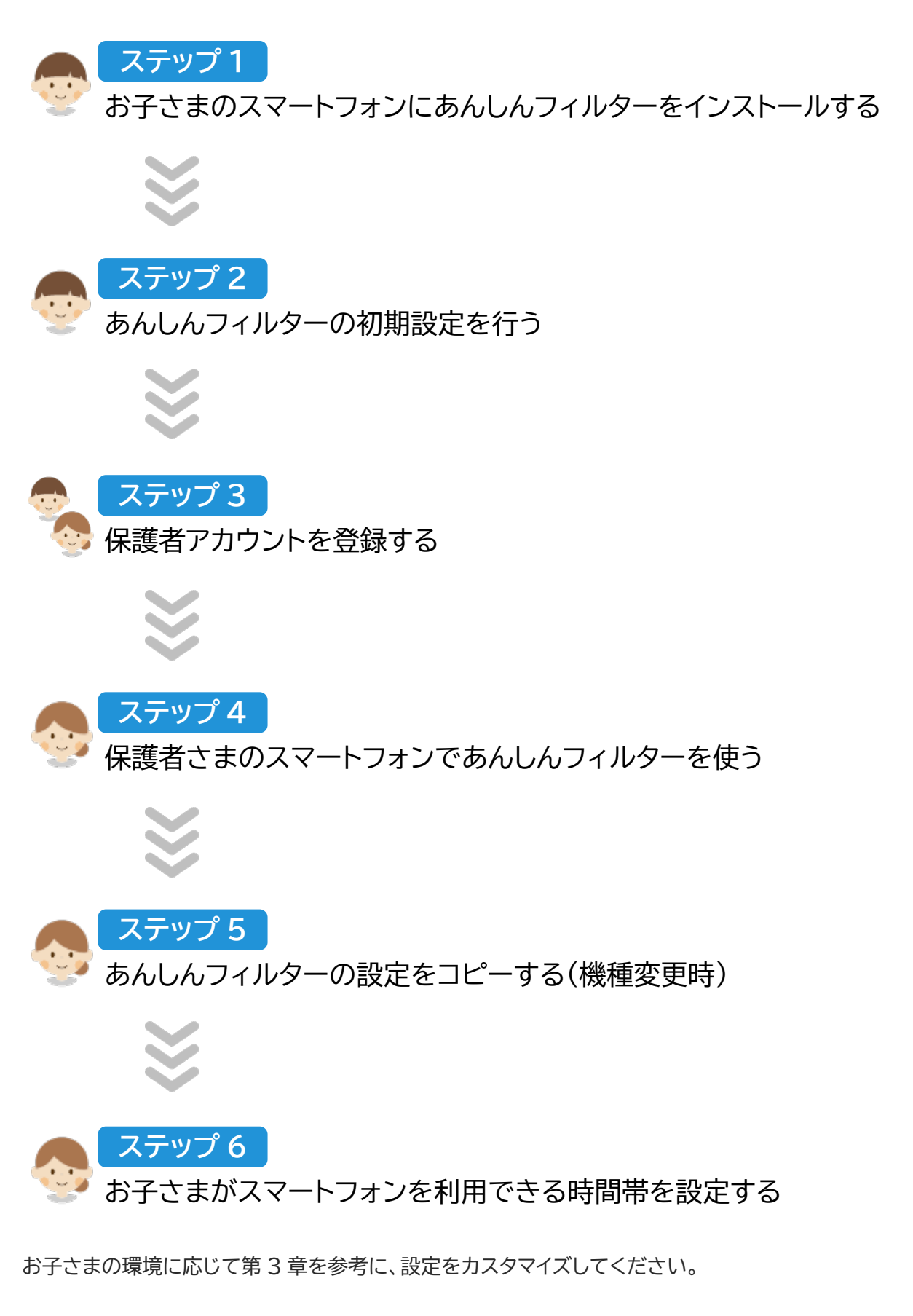

#### <span id="page-5-0"></span>**ステップ 1 あんしんフィルターをインストールする ステップ 1**

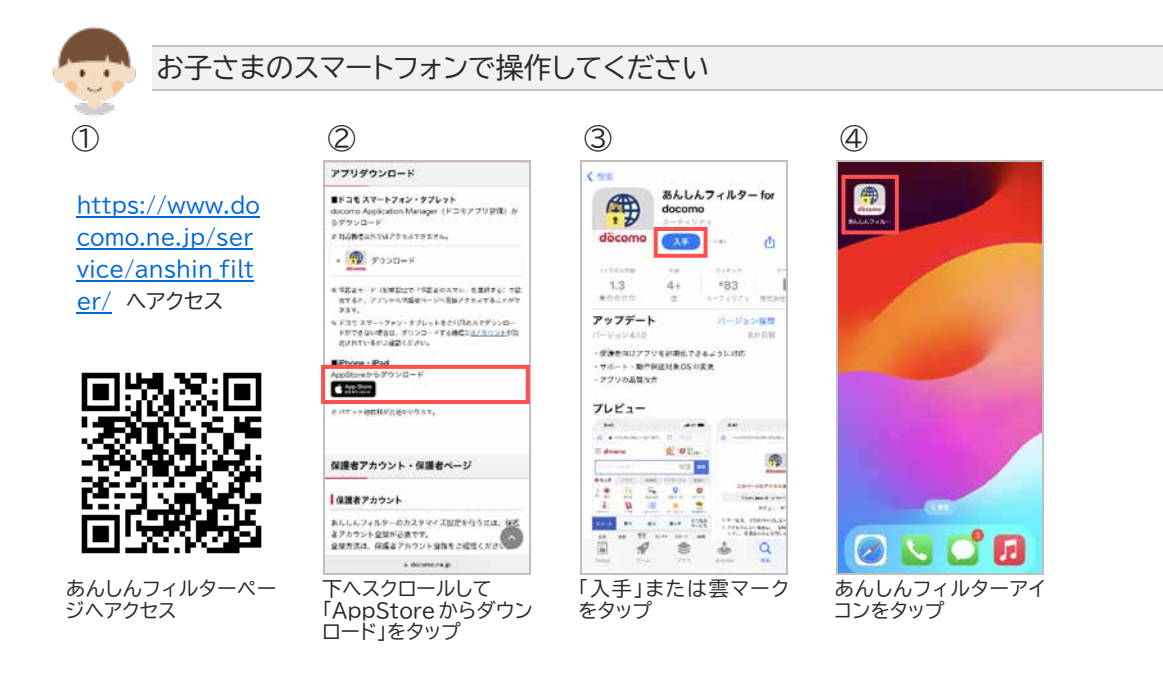

※あんしんフィルターの容量は約 8M バイトです。

#### <span id="page-6-0"></span>**ステップ 2 あんしんフィルターの初期設定を行う ステップ 2**

インターネット接続可能な環境で初期設定を行ってください。

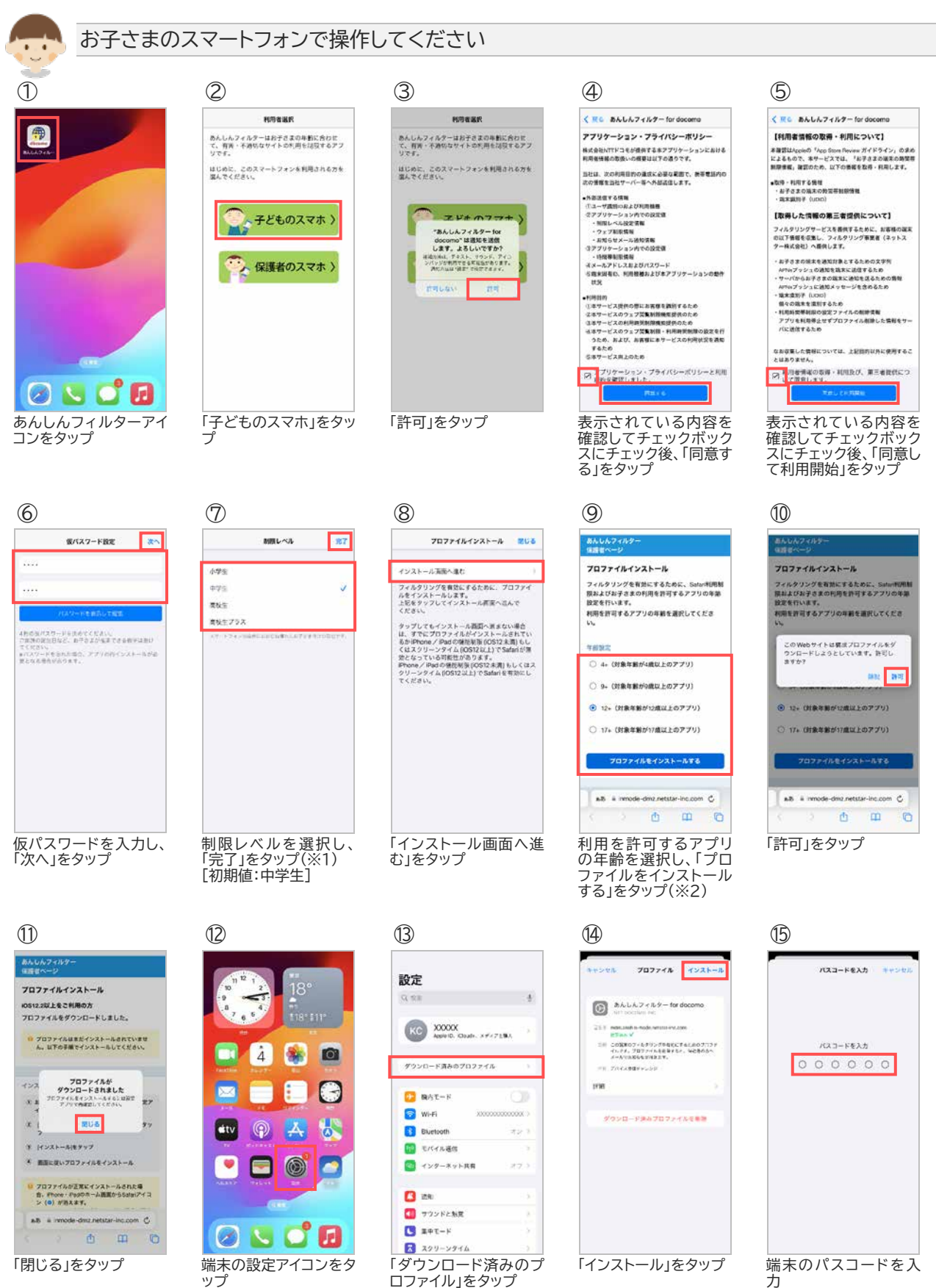

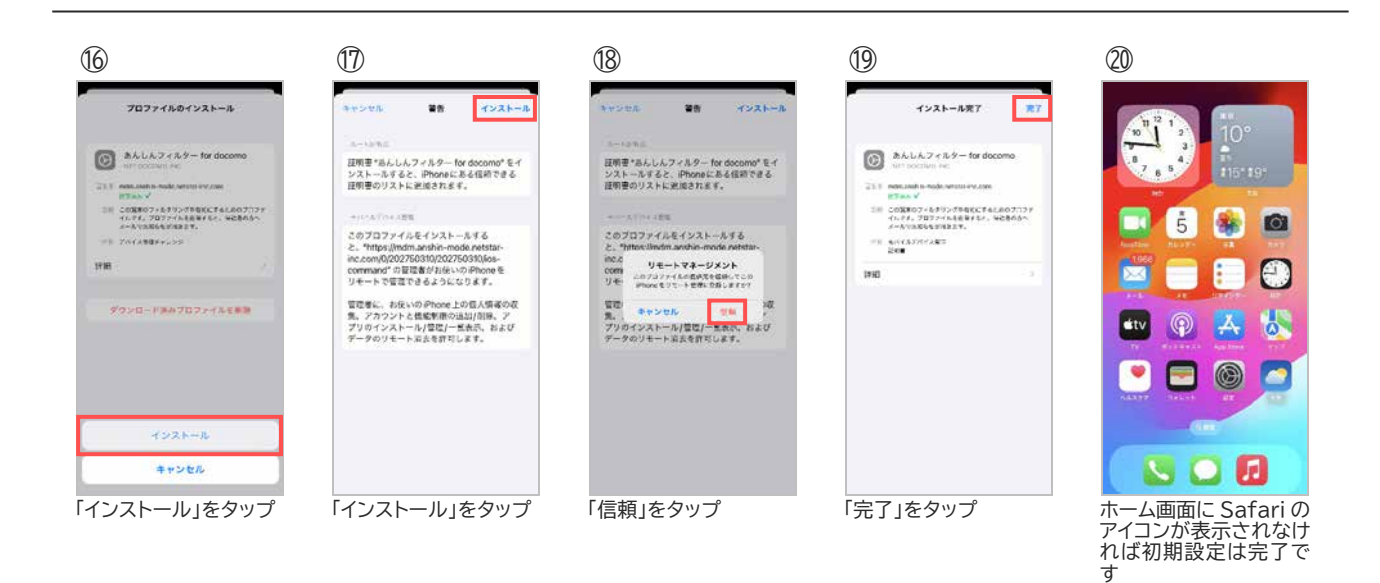

※1 初期値は「中学生」です。

また、制限レベルの選択基準は以下のとおりです。

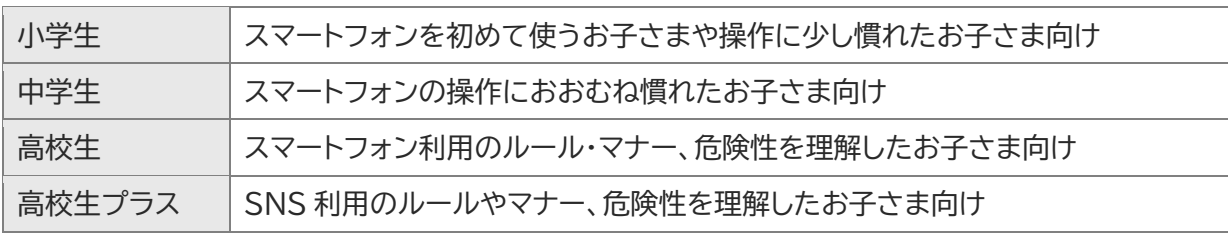

※2 iPhone・iPad のスクリーンタイム App レートに準じます。

Appレートは、4+/9+/12+/17+の4つがあり、12+を選択した場合、17+のアプリは利用で きません。

App レートは、AppStore で該当のアプリを検索し、アプリの詳細画面の年齢制限で確認できます。

#### <span id="page-8-0"></span>**ステップ 3 保護者アカウントを登録する ステップ 3**

保護者アカウントを登録すると、パソコンや保護者さまのスマートフォンからも設定カスタマイズすることが できるようになります。お子さまのご利用状況に合わせて設定カスタマイズしてください。

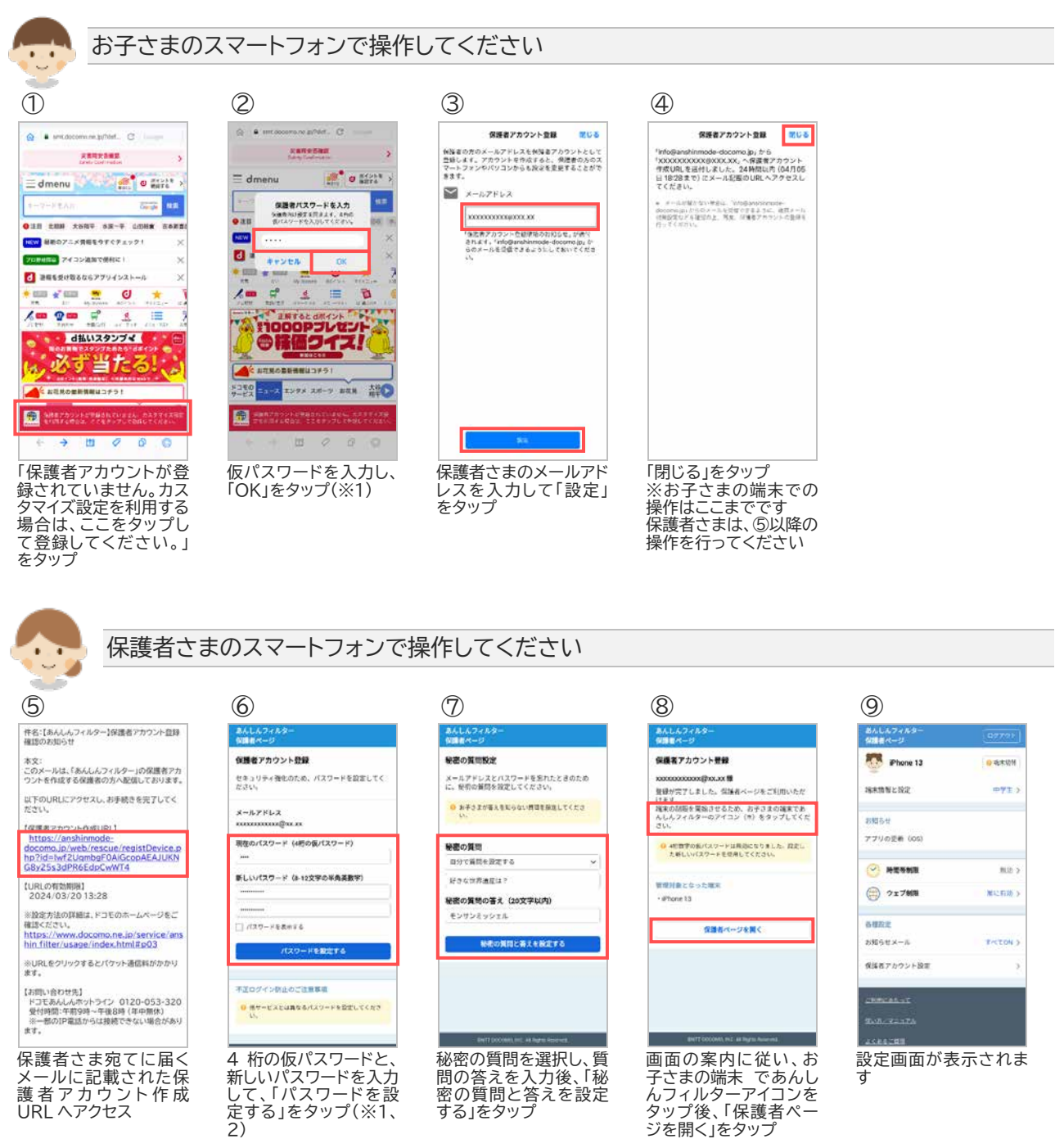

※1 初期設定⑥で設定した数字 4 桁の仮パスワードを入力してください。 ※2 保護者アカウントの登録後、初期設定時に登録した 4 桁の仮パスワードは使用できません。

#### <span id="page-9-0"></span>**ステップ 4 保護者さまのスマートフォンであんしんフィルターを使う ステップ 4**

あんしんフィルターアプリから保護者ページにアクセスできるようになります。 あらかじめ、ステップ1 あんしんフィルターをインストールする の手順であんしんフィルターアプリをインス トールしてください。

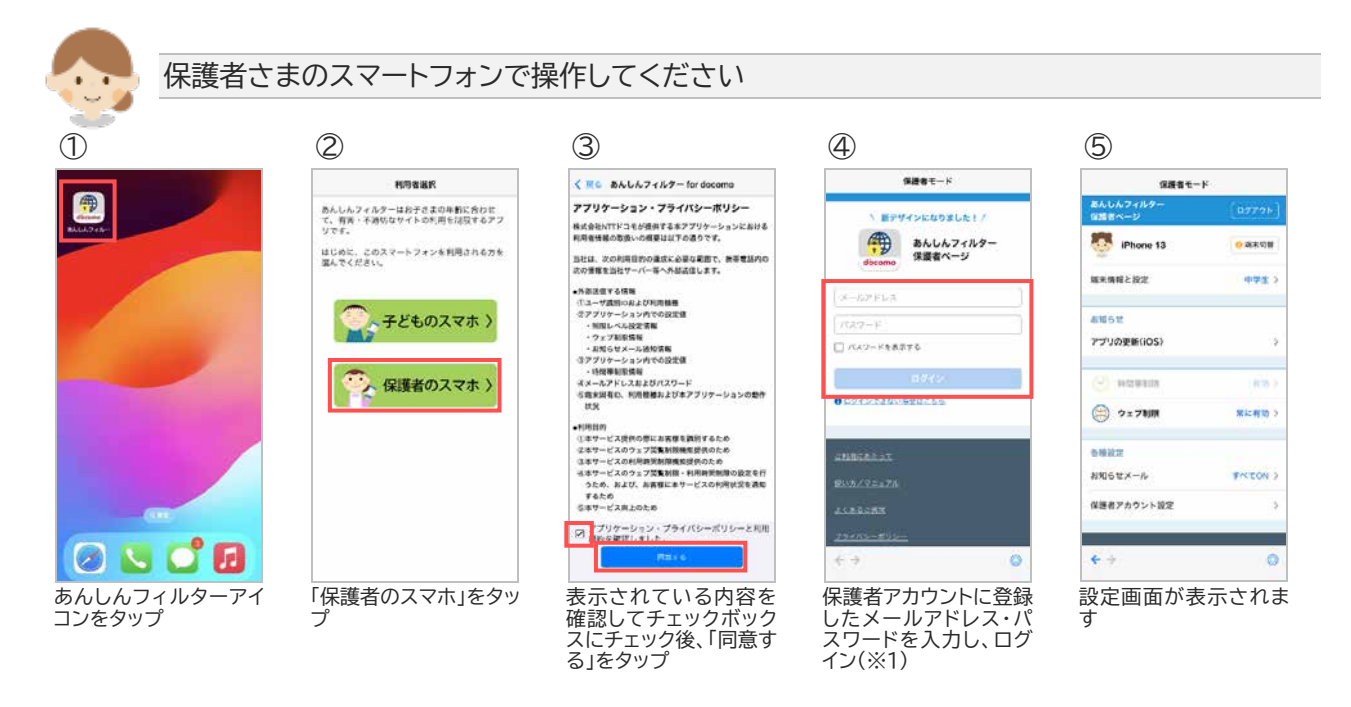

※1 2 回目以降はパスワードのみでログインできます。

#### **ステップ 5 あんしんフィルターの設定をコピーする(機種変更時) ステップ 5**

<span id="page-10-0"></span>機種変更等でお子さまの端末を変更した際、旧機種で使用していたあんしんフィルターの設定を新機種へ コピーすることができます。

OS やアプリバージョンによって一部コピーできない項目があります(※1)。また、ドコモ ケータイは対象外 です。

設定をコピーする際、旧機種のスマートフォンであんしんフィルターを初期化するとコピーできなくなりま すので、設定のコピーが完了するまでは旧機種のあんしんフィルターを初期化しないでください。

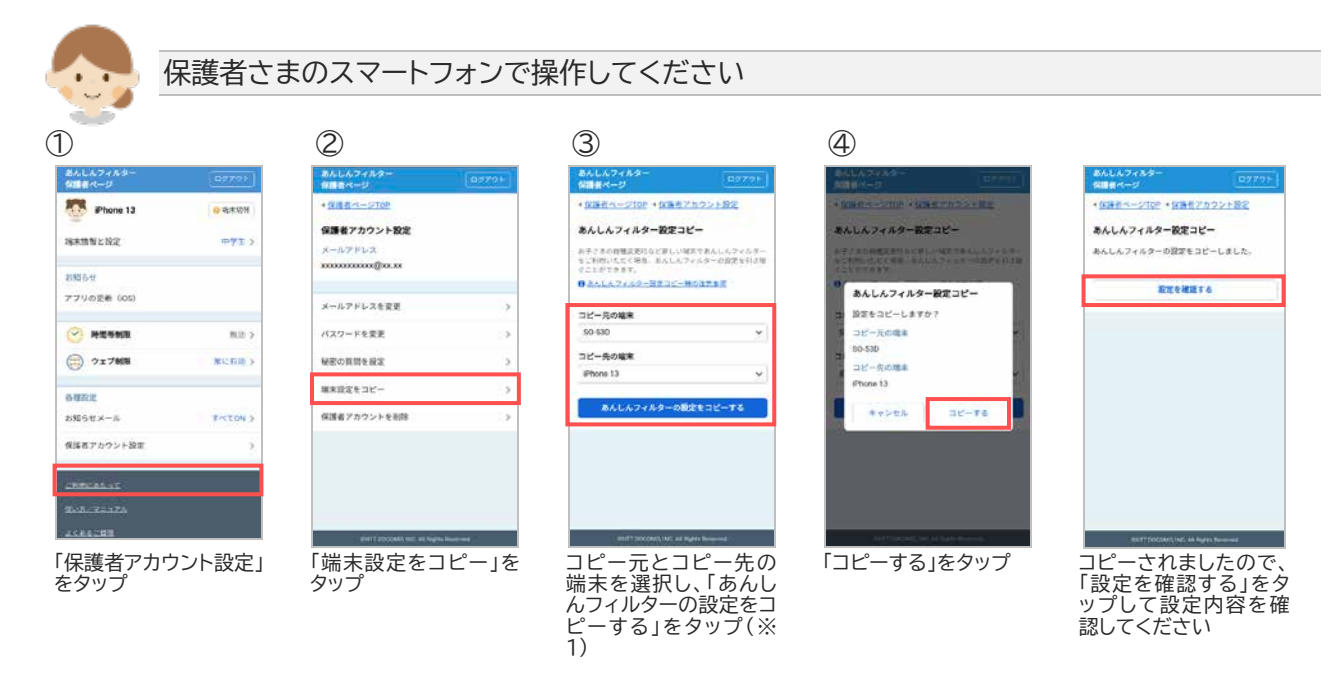

#### ※1 コピーできる設定項目は以下のとおりです。

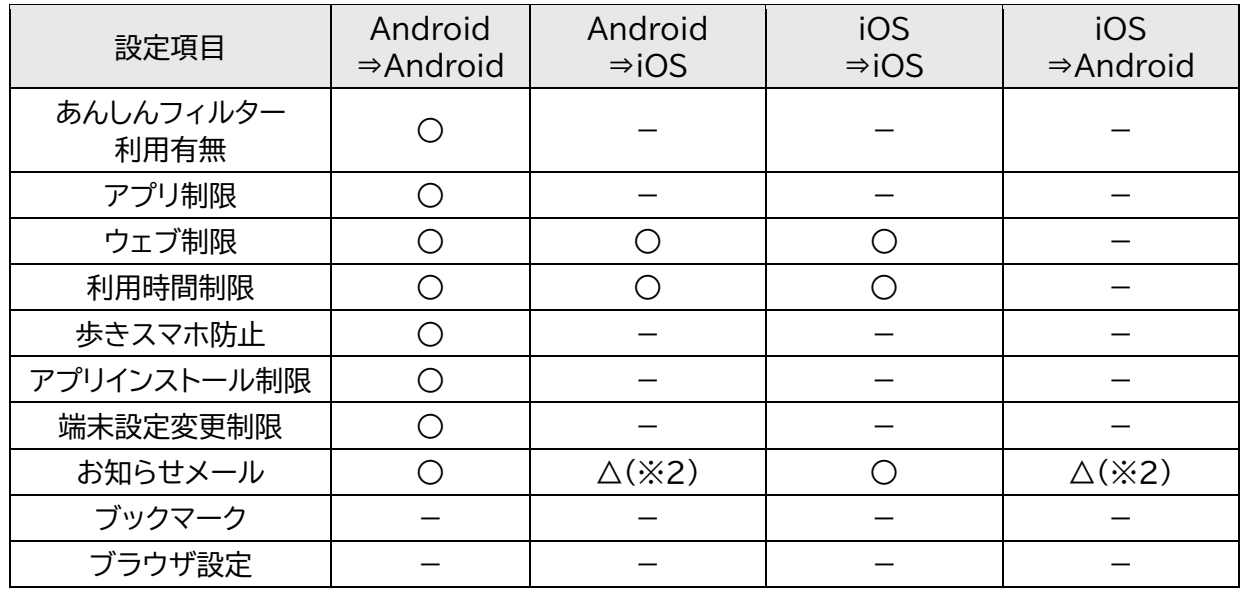

※2 ご利用状況のお知らせメールのみコピーできます。

#### <span id="page-11-0"></span>**ステップ 6 お子さまが利用できる時間帯を設定する ステップ 6**

お子さまがスマートフォンを利用できる時間帯を制限します。

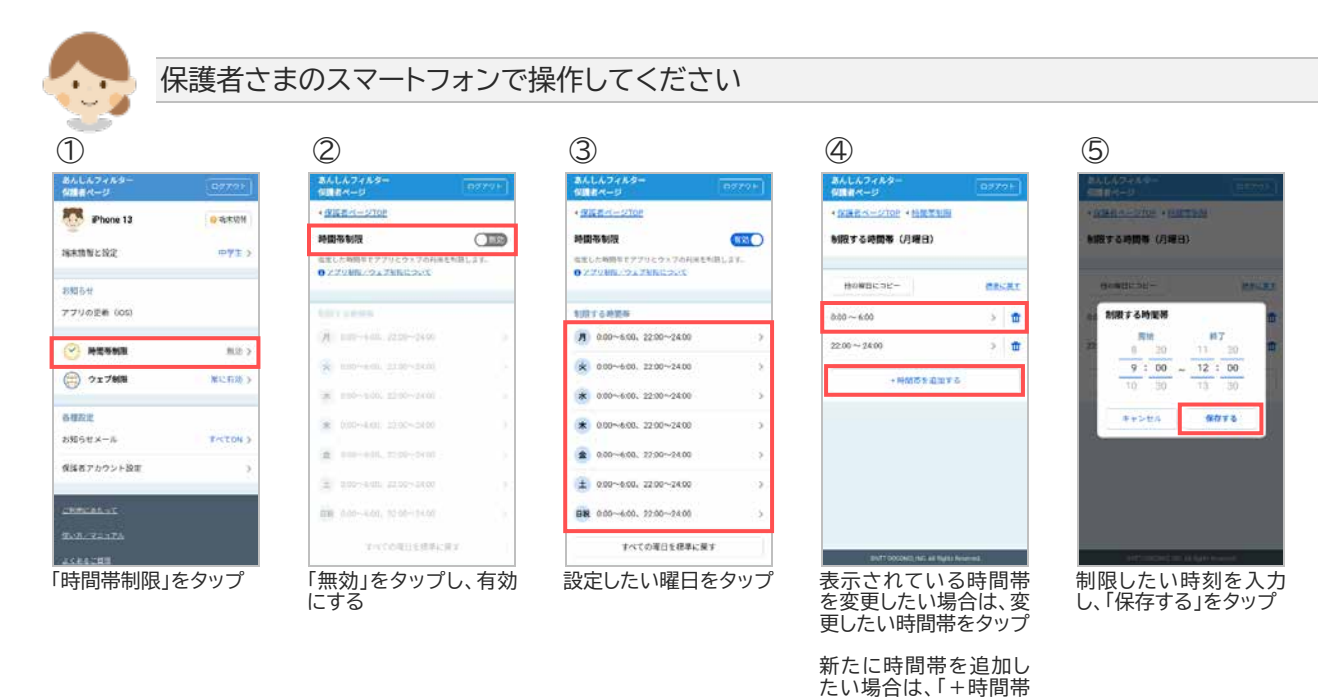

を追加する」をタップ

12

### <span id="page-12-0"></span>**第3章 お子さまのスマートフォンを管理する**

### <span id="page-12-1"></span>3.1 保護者ページにログインする

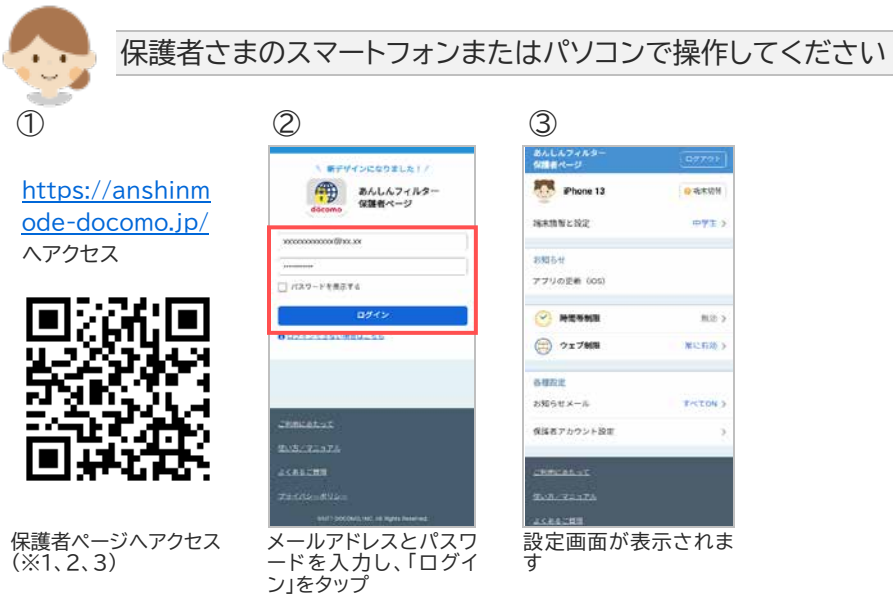

※1 保護者ページの推奨ブラウザは、以下のとおりです。

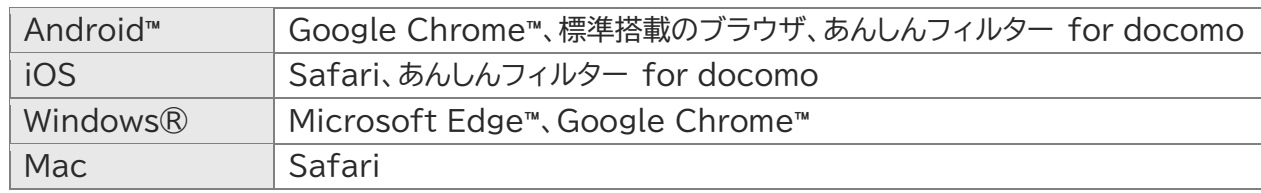

最新バージョンを使用してください。

- ※2 ステップ 4 で保護者さまのスマートフォンにあんしんフィルターをインストールした場合、あんしんフィ ルターアイコンをタップしてログインしてください。
- ※3 お子さまのあんしんフィルターアプリからログインする場合の手順は以下のとおりです。 あんしんフィルター画面の右下の歯車マークをタップ ⇒ 「保護者ページ」をタップ ⇒ パスワードを 入力

### <span id="page-13-0"></span>3.2 表示端末を切り替える

他の端末の設定情報を表示するには、端末切替で表示したい端末を選択してください。

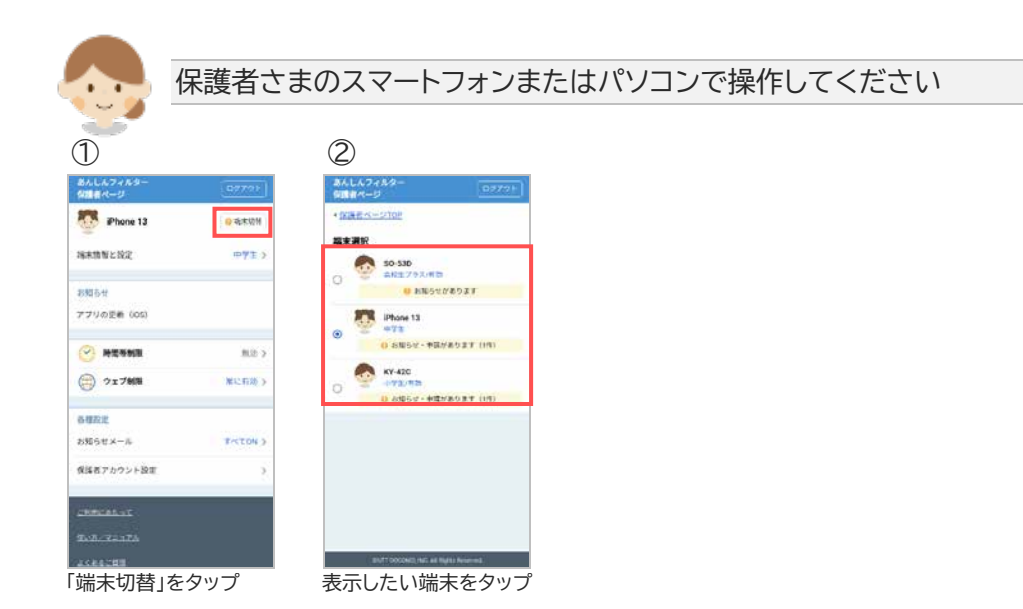

### <span id="page-14-0"></span>3.3 制限レベルを変更する

スマートフォンを利用するお子さまの学齢(小学生/中学生/高校生/高校生プラス)を設定します。

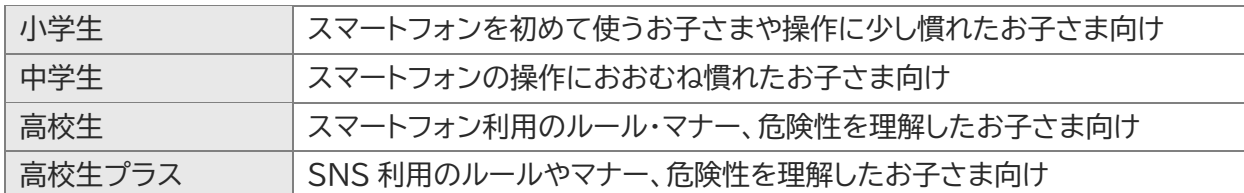

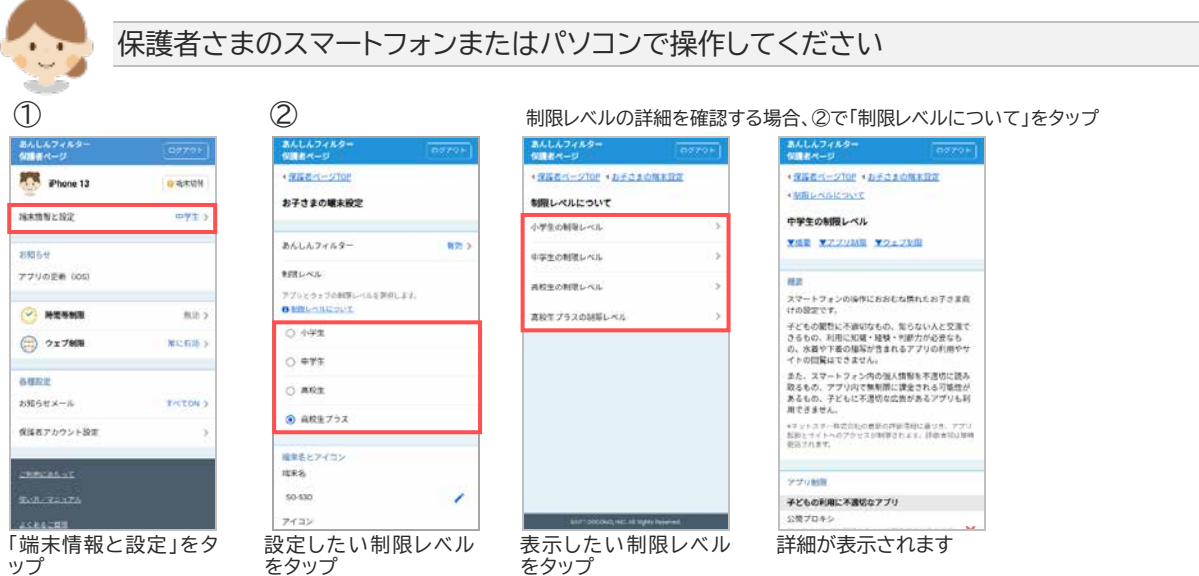

### <span id="page-15-0"></span>3.4 利用できるアプリの年齢(App レート)を変更する

利用できるアプリの年齢(App レート)を設定します。

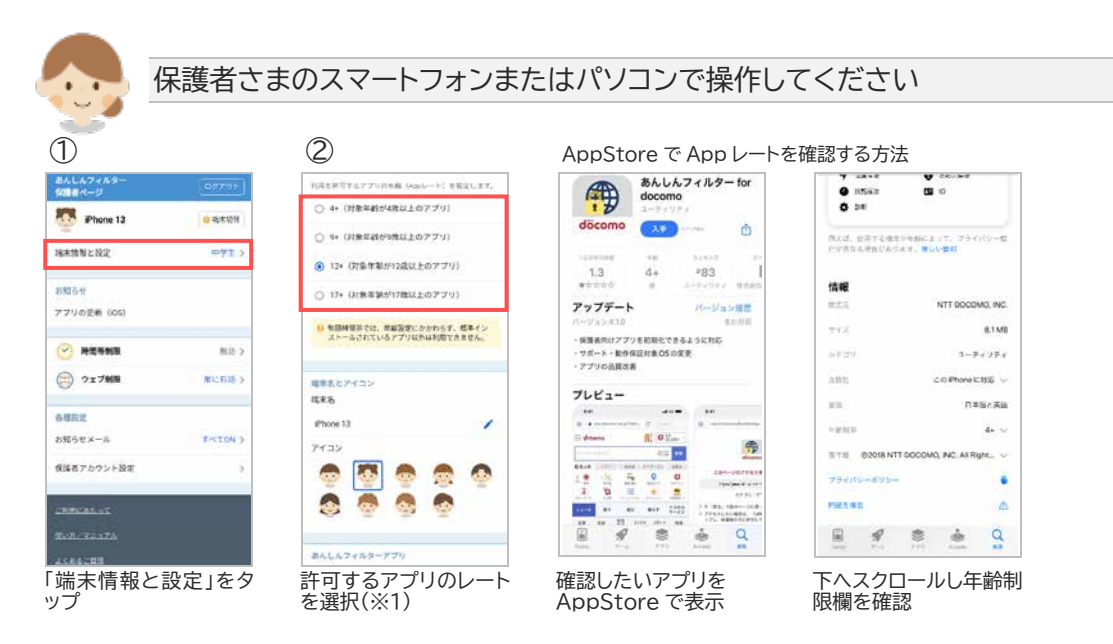

※1 iPhone・iPad のスクリーンタイム App レートに準じます。

App レートは、4+/9+/12+/17+の 4 つがあり、12+を選択した場合、17+のアプリは利用で きません。

App レートは、AppStore で該当のアプリを検索し、アプリの詳細画面の年齢制限で確認できます。

### <span id="page-16-0"></span>3.5 お子さまからのウェブ利用申請を許可する

お子さまから利用申請された URL を許可します。

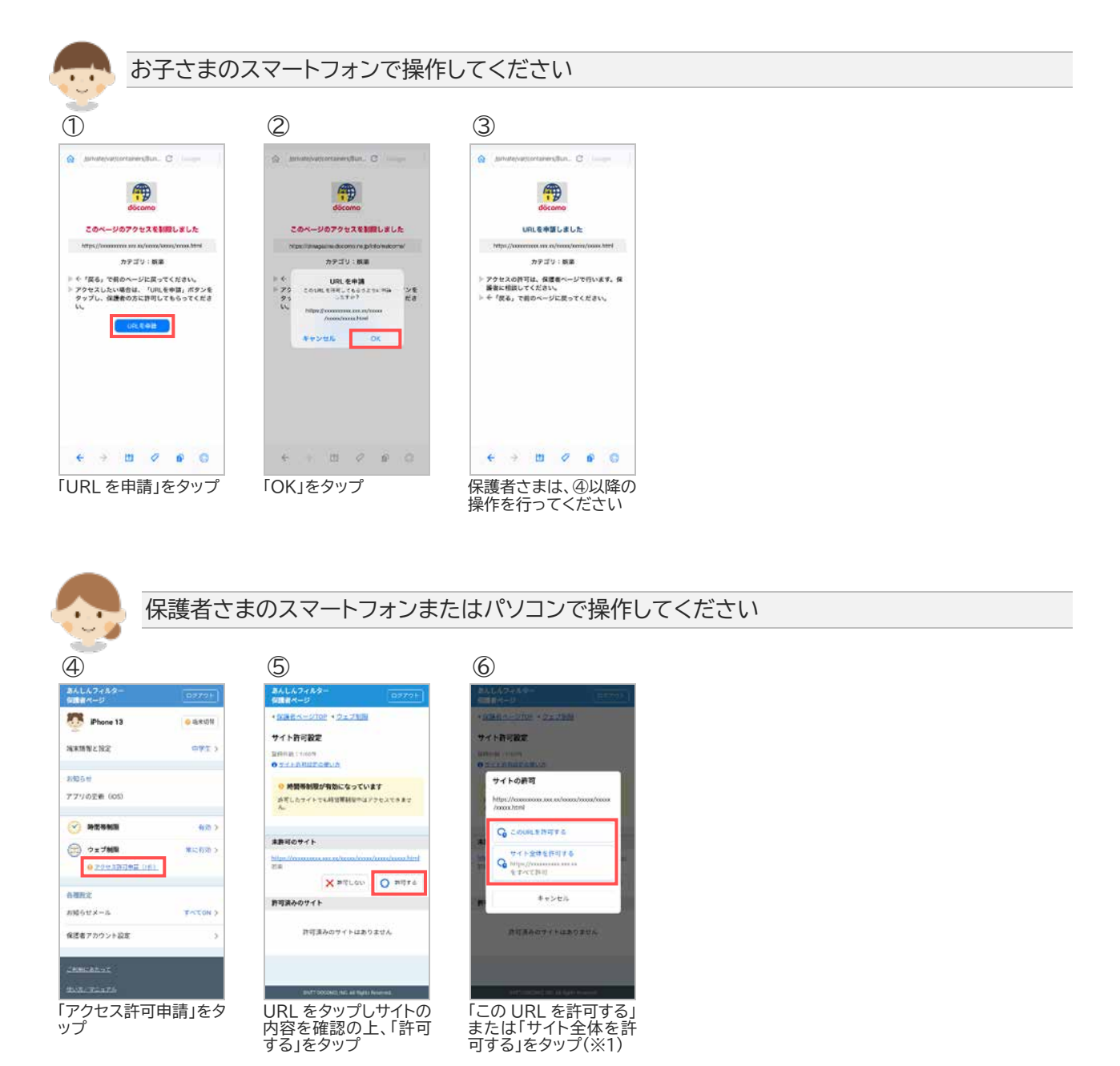

※1 対象のページのみ許可する場合、「この URL を許可する」をタップ、対象ページのドメイン配下全ての ページを許可する場合、「サイト全体を許可する」をタップしてください。

### <span id="page-17-0"></span>3.6 許可したウェブ利用申請を取り消す

利用を許可した URL を取り消すことができます。

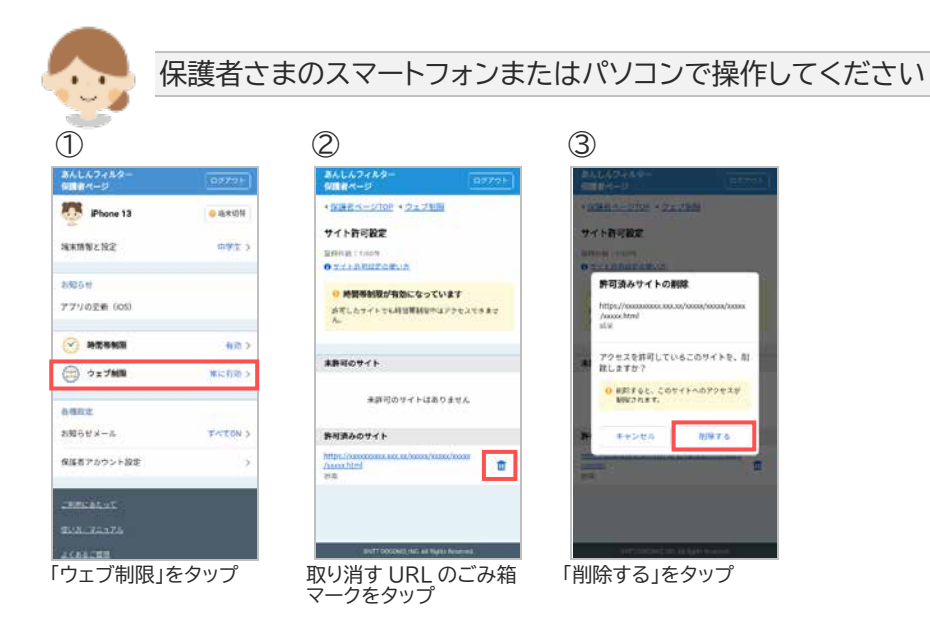

### <span id="page-18-0"></span>3.7 あんしんフィルターを初期化する

お子さまの成長を機にあんしんフィルターの利用を止めたい場合、あんしんフィルターを初期化してくださ い。

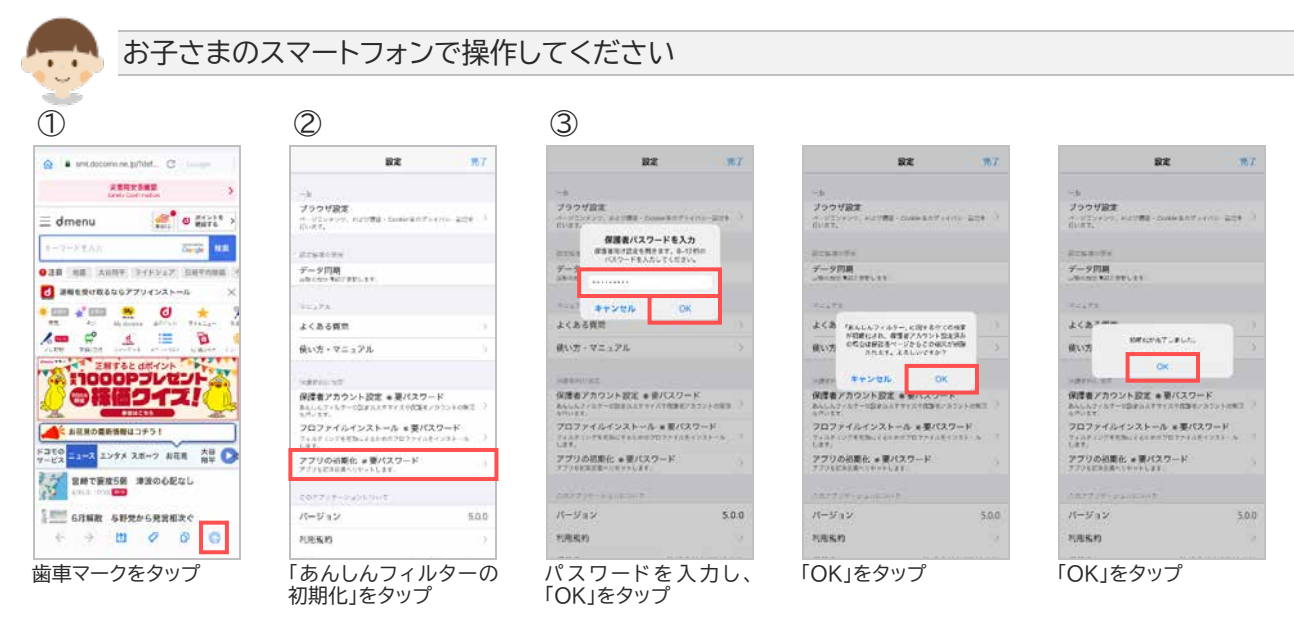